**Internetvideos selbst mit Untertiteln versehen und besser verstehen**

*Das Internet bietet eine schier unendliche Anzahl an Videos, mit denen sich so manches Thema anschaulicher darstellen und damit auch einfach verstehen lässt. Aber nicht alle Videos sind sprachlich ideal auf unsere Schüler/ innen zugeschnitten; dies trifft besonders auf Videos in einer Fremdsprache zu. Selbst erstellte Untertitel können hier Abhilfe schaffen – und sind dazu noch eine kreative Methode, mit der Schüler/innen nachhaltig lernen können.*

**Mag. Stephan Waba, M.A.** Gesamtkoordination des Bundeszentrums Virtuelle PH, Lehrer/innenaus- und -fortbildner *stephan.waba@virtuelle-ph.at* 

## Software

- Videoplattform wie z.B. *http://www.youtube.com*
- Online-Editor zum Erstellen von Untertiteln wie z.B. *http://www.amara.org/de/*

ein fächerübergreifender Zugang in Zusammenarbeit mit einer Fremdsprache.

#### **Hardware**

Notebook oder Desktopcomputer

## Die Schüler/innen lernen

- zu einem Thema passende Videos zu finden,
- die urheberrechtliche Situation eines Videos zu beurteilen,
- Informationen kurz zusammenzufassen und als Untertitel darzustellen.

# Hinweise für den Einsatz

Die Arbeit mit Untertiteln ist äußerst vielseitig. Neben dem Einfügen von Untertiteln, die genau das Gesagte wiedergeben, kann die Zeile am unteren Rand des Bildschirms auch für vielerlei andere Informationen genutzt werden. Lass deine Schüler/innen die Varianten ausprobieren, die am Ende dieses Rezepts beschrieben sind und ermutige sie, ihre eigenen Ideen auszuprobieren.

#### **1.**

Lass deine Schüler/innen eine Videoplattform wie You-Tube (*http://www.youtube.com*) aufrufen. Auf so einer Seite können Internet-Nutzer/innen Videos hochladen und anderen zur Verfügung stellen. Dadurch finden sich neben qualitativ hochwertigen Inhalten, die z.B. von einem Fernsehsender hochgeladen wurden, auch Videos niederer Qualität. Was brauchbar ist und was nicht, das bestimmen die Nutzer/innen selber.

#### **2.**

Besprich ggf., mit welchen Kriterien die Qualität eines Videos bestimmt werden kann und fordere deine Schüler/ innen dann auf, zum aktuellen Thema des Unterrichts

Die Schüler/innen suchen sich ihr Lieblingsvideo aus, sehen es sich konzentriert an und achten darauf, ob sie alles verstehen, um anschließend den gesprochenen Text als Untertitel umsetzen zu können.

passende Videos zu finden. Interessant ist hier vor allem

## **4.**

**3.** 

Danach öffnen die Schüler/innen die Seite *http://www.amara.org/de/*, einen Online-Editor zum Erstellen von Untertiteln. Eine Anmeldung mit Benutzername und Kennwort ist (noch) nicht notwendig.

## **5.**

Auf der linken Seite des Bildschirms befindet sich die Funktion "Add a video". In dieses Feld kopieren die Schüler/innen die URL (Internetadresse) ihres Lieblingsvideos und klicken danach auf "untertiteln".

## **6.**

Im nächsten Schritt wird angezeigt, ob es bereits Untertitel für dieses Video gibt. Gibt es in einer Sprache noch keine Untertitel, können diese nun angelegt werden.

## **7.**

Ab jetzt werden die Schüler/innen Schritt für Schritt durch das Anlegen der Untertitel geführt. Videos zeigen anschaulich, was genau zu tun ist.

69

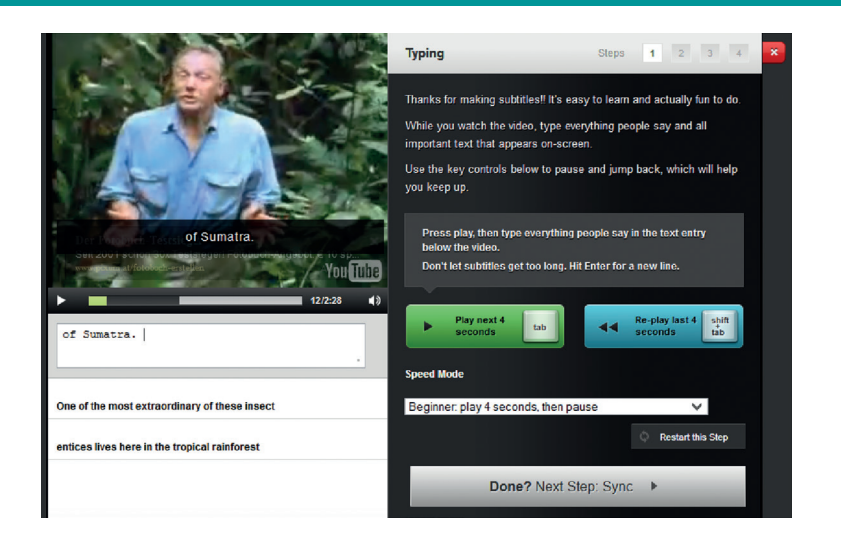

*Schritt für Schritt legen die Schüler/innen Untertitel an. Der Online-Editor führt sie mit praktischen Funktionen und Anleitungsvideos durch den Prozess.* Bildquelle: Screenshot von *http://www.amara.org/de/*

#### **8.**

Im ersten Schritt wird das Video immer vier Sekunden lang abgespielt, bevor es automatisch stoppt und die Schüler/ innen niederschreiben können, was sie gehört haben. Die Sätze sollten eine Länge von maximal zwei Zeilen nicht übersteigen. Besonders praktisch ist bei diesem Schritt die "Tabulator"-Taste: Sie startet die nächsten vier Sekunden des Videos. Hier ist noch überhaupt nicht wichtig, dass alle Sätze lippensynchron starten und enden.

#### **9.**

Nachdem alle Sätze niedergeschrieben wurden, folgt der nächste Schritt: Das Synchronisieren der Untertitel mit dem Film. Hier spielt die "Pfeil unten"-Taste eine große Rolle: Während das Video abgespielt wird, betätigen die Schüler/innen immer dann die "Pfeil unten"-Taste, sobald die Untertitel zur nächsten Einblendung wechseln sollen. So können schnell und mühelos die Untertitel an die richtigen Stellen im Video gesetzt werden.

#### **10.**

Nun können noch die Eckdaten des Videos (Titel und Beschreibung) aktualisiert werden, bevor im letzten Fenster die Untertitel noch einmal kontrolliert werden. Hier kann bei kleinen Fehlern noch einmal in den Text eingegriffen werden bzw. können noch nicht ganz synchrone Textpassagen an die richtige Stelle gezogen werden.

#### **11.**

Um das fertige Werk abzuspeichern, müssen sich die Schüler/innen nun einloggen. Es ist empfehlenswert, im Vorfeld einen eigenen Schul-Account für die ganze Klasse anzulegen, den die Schüler/innen nun nutzen können.

# $\overrightarrow{Q}$  deen für weitere Unterrichtsszenarien

Untertitel müssen nicht immer nur Untertitel sein. Warum lässt du deine Schüler/innen nicht einmal …

- … anstelle von ganzen Sätzen nur einzelne Wörter einblenden, die besonders schwierig, wichtig oder originell sind?
- … Untertitel mit fehlerhaften Wörtern erstellen? Beim Zusehen müssen die anderen Schüler/innen dann die Fehler finden!
- … statt Untertitel Fragen einblenden, die beim Zusehen beantwortet werden müssen?

Eurer Fantasie sind hier keine Grenzen gesetzt!